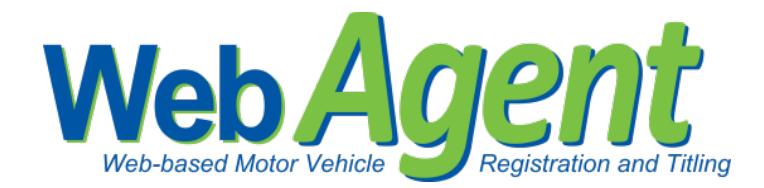

## **County Tax Assessor-Collector Administrator**

As the County Administrator, you must add the initial administrator to the Agent or TAC locations. The first step is to login to your County Administration location. Your County Administration location is where you will add other locations and the users to those locations.

Step 1. Click "Manage Locations" from the Actions menu.

Step 2. Find the location you want to add a user to and click "View Users."

Step 3. Click "Add New User."

Step 4. You are required to conduct a search to make sure the user does not exist already. Search by first and last name (minimum of one letter in each field) or by WebSub Username (must be an exact match). Click "Search."

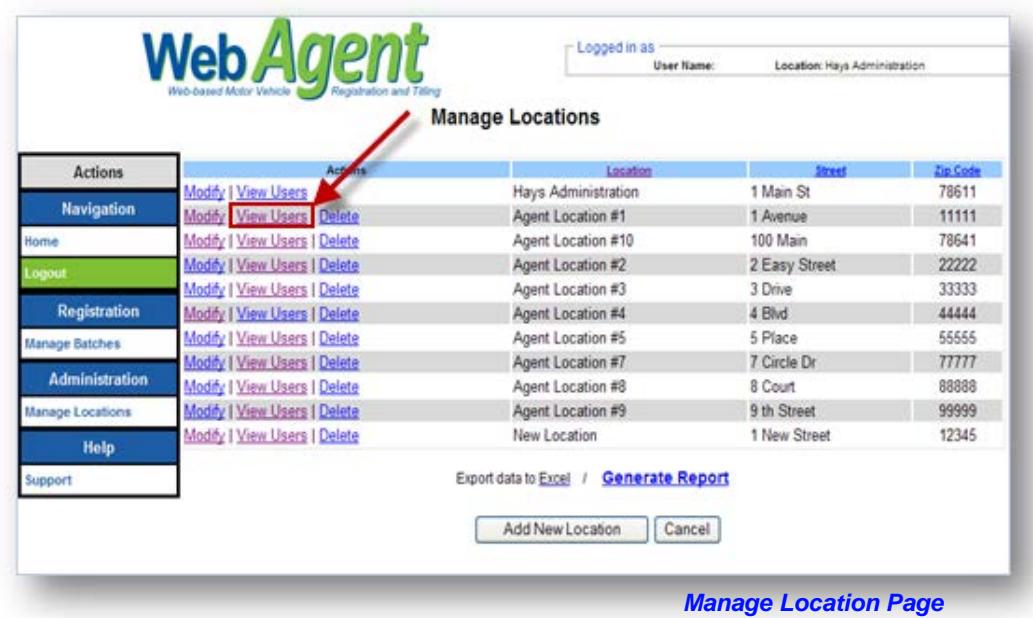

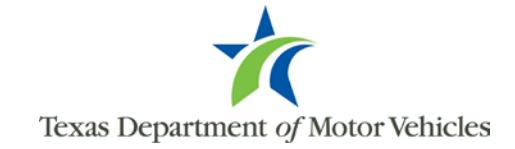

Step 5. If no matches are found for your search criteria you will get Error 5020 - No user was found for the criteria entered." Click "Add New User."

*If the search returned results and there is an exact match, add this user by clicking "select."*

Step 6. Enter the "User Details" information.

*The e-mail address entered is where WebSub will send the e-mail containing the user's Username and temporary password.*

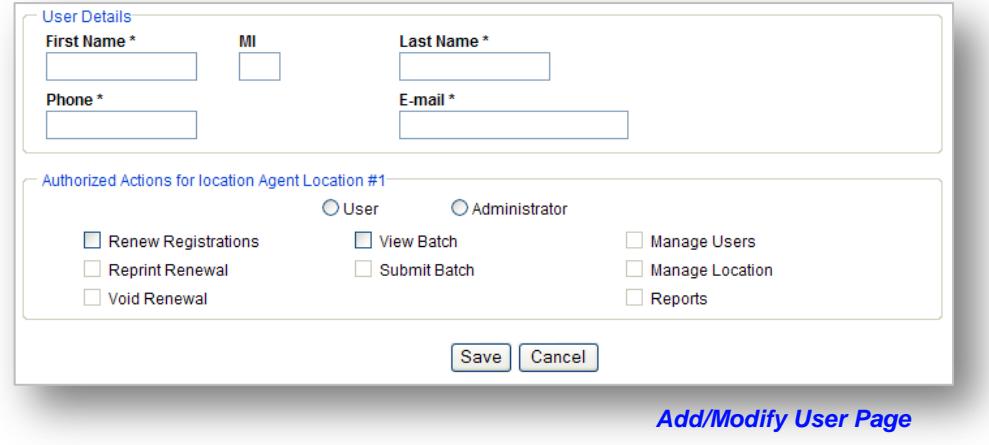

Step 7. Click "Administrator" under "Authorized Actions" for the user.

*The Authorized Actions chosen for a user at one location will not affect those of another location if you are adding a user that already exists in WebSub.*

*To add a "User," follow steps 1-4 above. During step 5, you will select "User" under "Authorized Actions" and check mark the appropriate actions.*

Step 8. Click 'Save' to add the user.

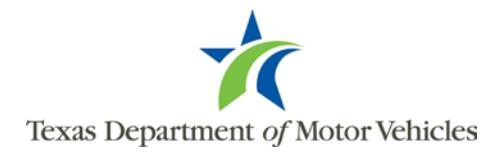